## **Приложение «Plickers» О приложении.**

Программа работает по очень простой технологии. Основу составляют мобильное приложение, сайт и распечатанные карточки с QR-кодами. Каждому ребенку выдается по одной карточке. Сама карточка квадратная, на каждой стороне отмечен вариант ответа (A, B, C, D). Учитель задает вопрос, ребенок выбирает правильный вариант ответа и поднимает карточку кодом к учителю и соответствующей стороной кверху.

Учитель с помощью мобильного приложения сканирует ответы детей в режиме реального времени (для считывания используется технология дополненной реальности). Результаты сохраняются в базу данных и доступны как напрямую в мобильном приложении, так и на сайте для мгновенного или отложенного анализа.

Приложение работает в платном и бесплатном режиме. В бесплатной версии количество вопросов в одном наборе ограничено пятью. Количество наборов вопросов не ограничено. В платное версии ограничений на количество вопросов нет.

## **Порядок работы с приложением. Часть 1. На компьютере.**

**1.** Введите в адресной строке интернет-браузера https:/[/www.plickers.com](http://www.plickers.com/)

**2.** Для прохождения **регистраци**и нажмите **«Sign Up»** в правом верхнем углу страницы и в открывшемся окне заполните поля для регистрации. При повторном входе на сайт заходить в свой аккаунт следует по ссылке **«Sign In»**. Возможна регистрация через аккаунт Google.

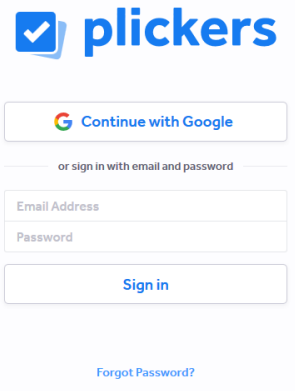

**3.** Работа начинается с создания списка класса. Для этого следует перейти по ссылке **«Classes»** в конструктор класса и выбрать ссылку **«Add new class»** («Добавить новый класс»).

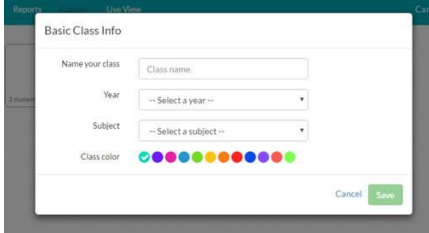

В появившемся окошке даём название классу, указываем возраст учеников, выбираем предмет. Щёлкаем **Save** (Сохранить). При желании можете подобрать цветной кружок, чтобы легче различать классы.

**4.** В открывшемся окне вверху слева пишем имя и фамилию ученика (или наоборот). Написали имя, фамилию, щёлкаем **Enter**. Сразу же рядом с данными ученика появится номер его карточки. Продолжаем формировать класс.

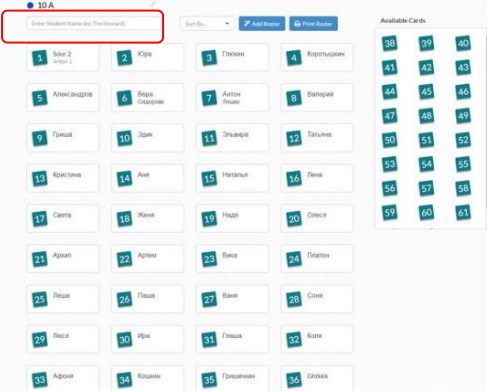

*Главные изменения на этом шаге заключаются в том, что вы можете не только просто вписать учащихся, но и включить их списком, используя любой ненумерованный список из текстового редактора или таблицы Excel, с помощью функций копирования-вставки. Главное, чтобы фамилия и имя каждого ученика начинались с новой строчки.*

**5.** После создания класса необходимо распечатать карточки с кодом. Для этого следует перейти в меню **«Help»** и нажать на ссылку **«Get Plickers Cards»** («Получить карточки Plickers»). Далее надо загрузить pdf-файл на компьютер и **распечатать** карточки из файла. Есть возможность выбрать пакет карточек на 40 или на 63 штук с нормальными вариантами ответов и более крупными. Каждая карточка пронумерована.

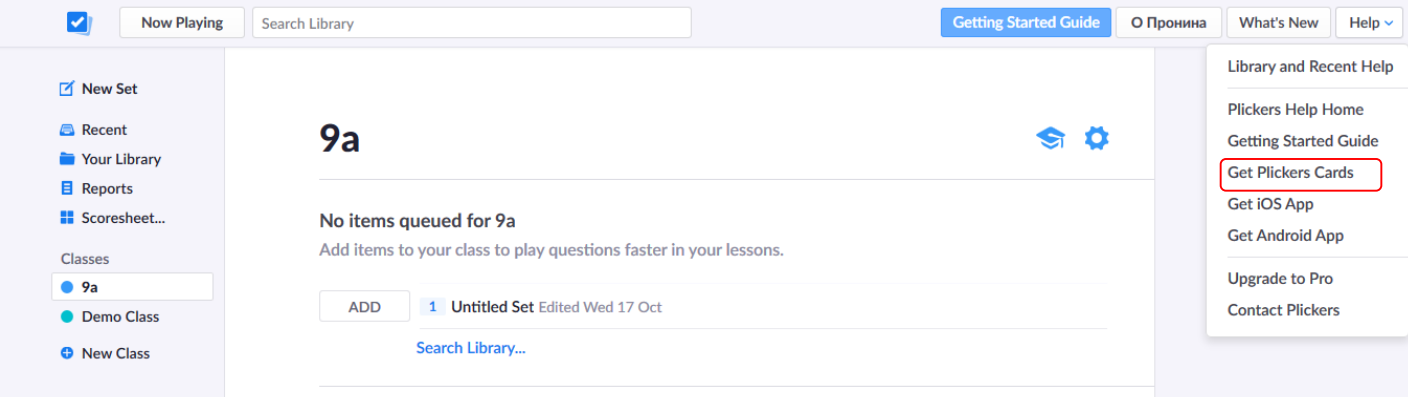

Каждая карточка имеет такой вид.

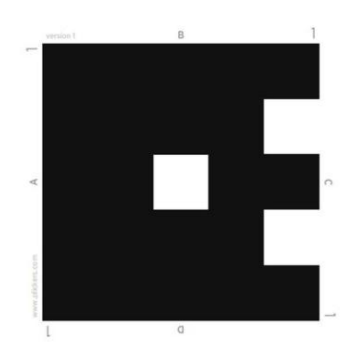

**6.** Далее следует перейти на вкладку **«Your Library»**, выбрать ярлык в виде папки **«New folder»** («Создать новую папку»), в ней выбрать **«New Set»** («Новый вопрос»), там создать вопрос, набрать ответы, указать правильный ответ. Также есть возможность создавать вопросы вне папки и создавать папки внутри папок.

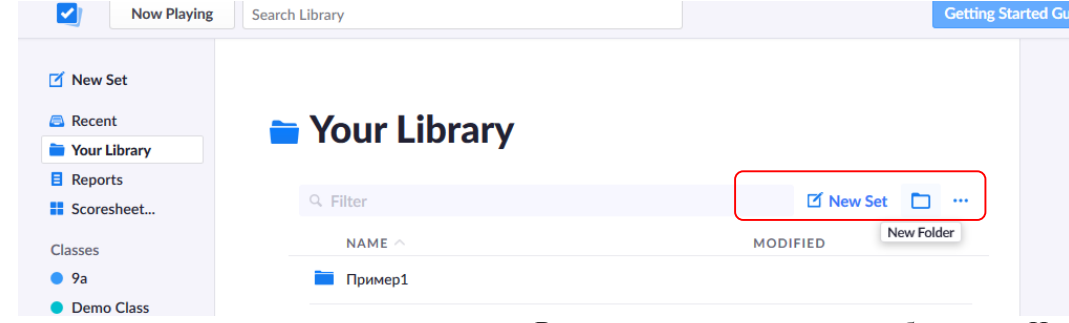

**7.** В задание можно вставить изображение. Находим в окошке кнопку **Insert Image**. Находим в одной из своих папок изображение и вставляем в задание. При желании можно продублировать (кнопка **Duplicate**) или удалить вопрос (кнопка **Delete**)

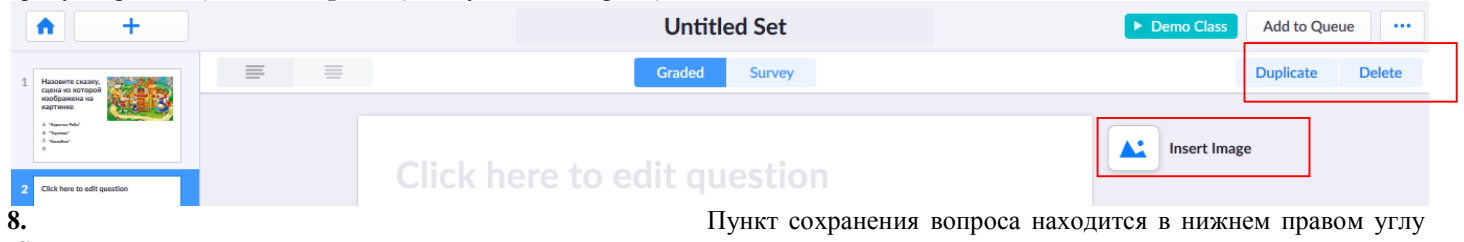

(**Saved Just Now**)

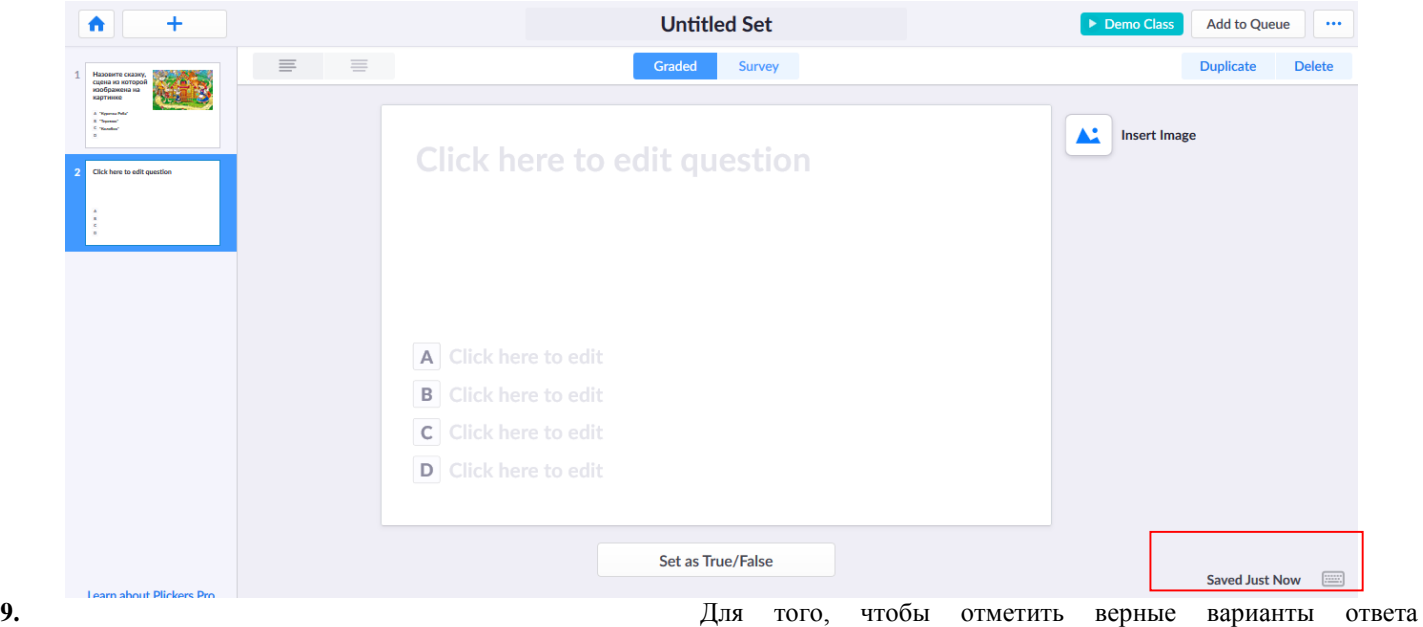

необходимо нажать кнопку Set As True/False, которая находится под введенными вариантами ответов.

**Click here to edit question** 

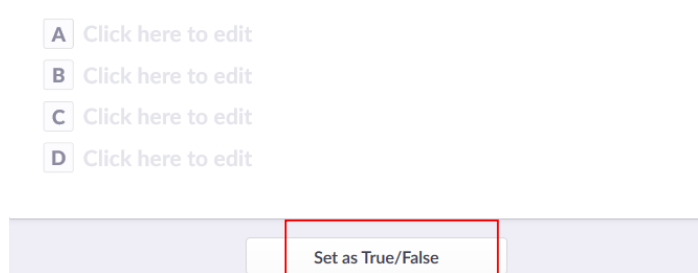

**10.** На данном этапе работы появилась возможность перемешать варианты ответов на вопрос. Для этого необходимо выбрать созданный вопрос и нажать кнопку Shuffle Choices, расположенную под вариантами ответов.

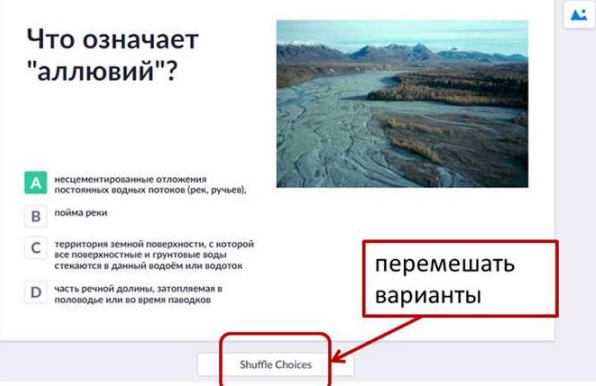

**11.** Если у вас возникли затруднения, обратитесь к помощнику, в

котором разработчики дают подробные комментарии к своим обновлениям. Меню помощника (**Help**) находится в верхнем правом углу окна.

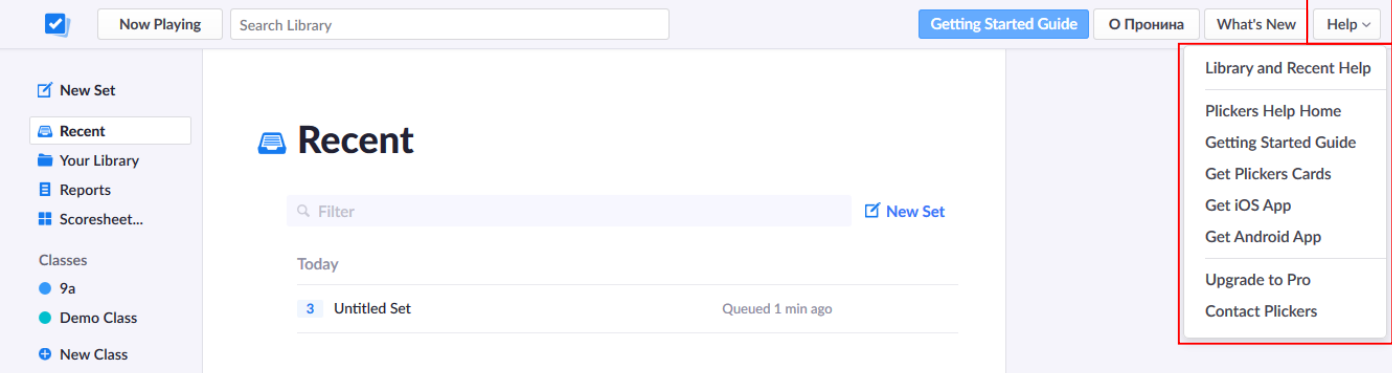

## **Часть 2. На мобильном устройстве.**

**12.** Для продолжения работы необходимо **установить** приложение «Plickers» **на мобильное устройство**, **ввести** свой

**аккаунт**, который был зарегистрирован на компьютере.

**13.** На мобильном устройстве отобразятся данные: классы и вопросы тестов. Следует выбрать класс, открыть нужную папку, выбрать вопрос. Первый экран, который Вы видите, содержит перечень всех классов, после выбора одного из которых Вы переходите в режим просмотра имеющихся опросов и добавления новых вопросов.

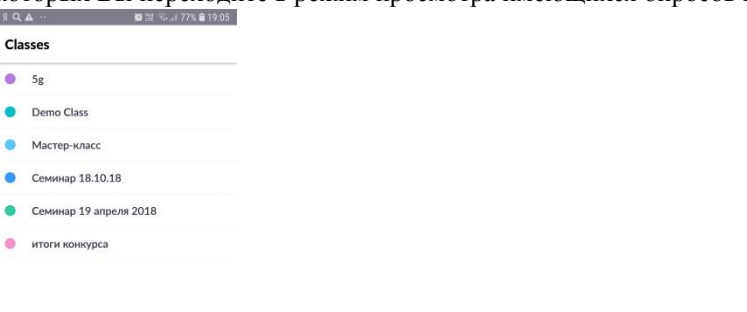

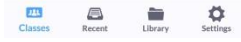

**14.** Нажать на кнопку **«Add to queue»** («Добавить в очередь»). И повторить данное действие необходимое число раз для получения полного списка вопросов.

176% @ 19:

 $\overline{1}$ 

 $\overline{\mathsf{lay}}$  Options  $\overline{\mathsf{I}}$   $\overline{\mathsf{I}}$ 

Show Graph Reveal Answer

nt List

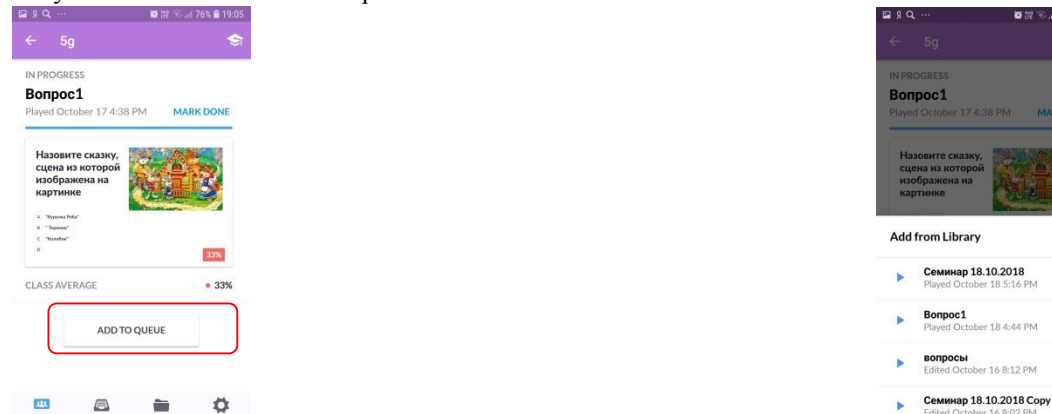

**15.** На **мобильном устройстве** нажать на вопрос, который должен быть **первым.** После перехода к вопросу **н**а **мобильном устройстве** выбрать значок, обозначающий съемку, расположенный под вариантами ответов

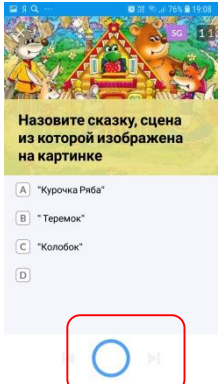

LIVE 58

При этом на экране компьютера на странице сайта Plickers.com откроется режим демонстрации процесса и результатов опроса. Для этого в меню на сайте необходимо выбрать класс, для которого происходит опрос.

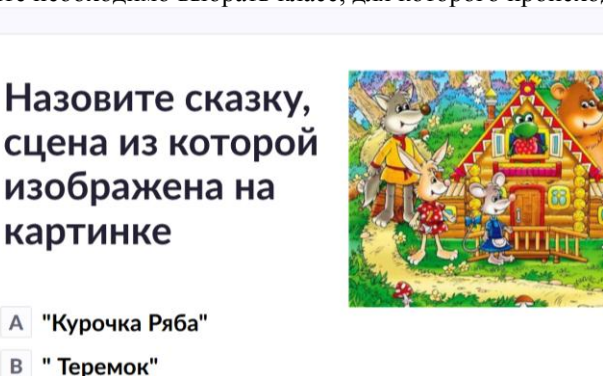

- 
- B
- "Колобок"  $\mathsf C$
- D

**16.** Дождаться, когда будут подняты карточками с кодами. Отсканировать коды. На экране появится **число отсканированных кодов**. После окончания сканирования нажать **кнопку остановки съемки (красный квадратик)** внизу экрана.

**17.** При сканировании на экране мобильного устройства появляются номера карточек, сканирование которых завершено (одновременно они появляются на странице сайта, если включен соответствующий режим). Рядом с номером отсканированной карточки отображается цветной маркер, обозначающий правильность ответа участника опроса (красный – ошибка, зеленый – верный ответ). Как и ранее, при изменении ответа в процессе голосования сканер отреагирует на это изменение и заменит записанный ответ участника.

С мобильного устройства можно просмотреть общий список ответивших и насколько верными были их ответы. Для этого используется кнопка, расположенная справа от кнопки съемки.

Кнопка слева от кнопки съемки позволит включить режим диаграммы в процессе голосования.

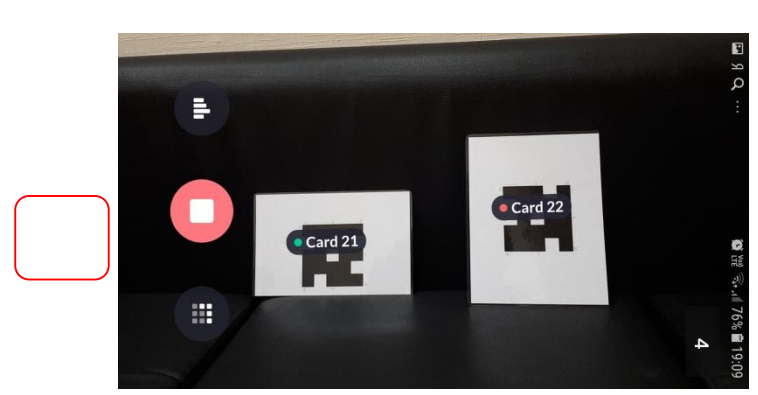

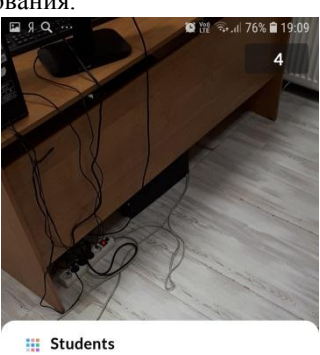

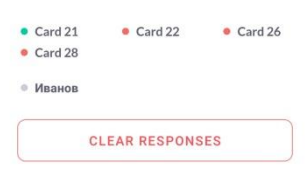

**18.** После завершения голосования по данному вопросу на странице сайте можно: - просматривать диаграмму распределения ответов (кнопка **Show Graph/Hide Graph**)

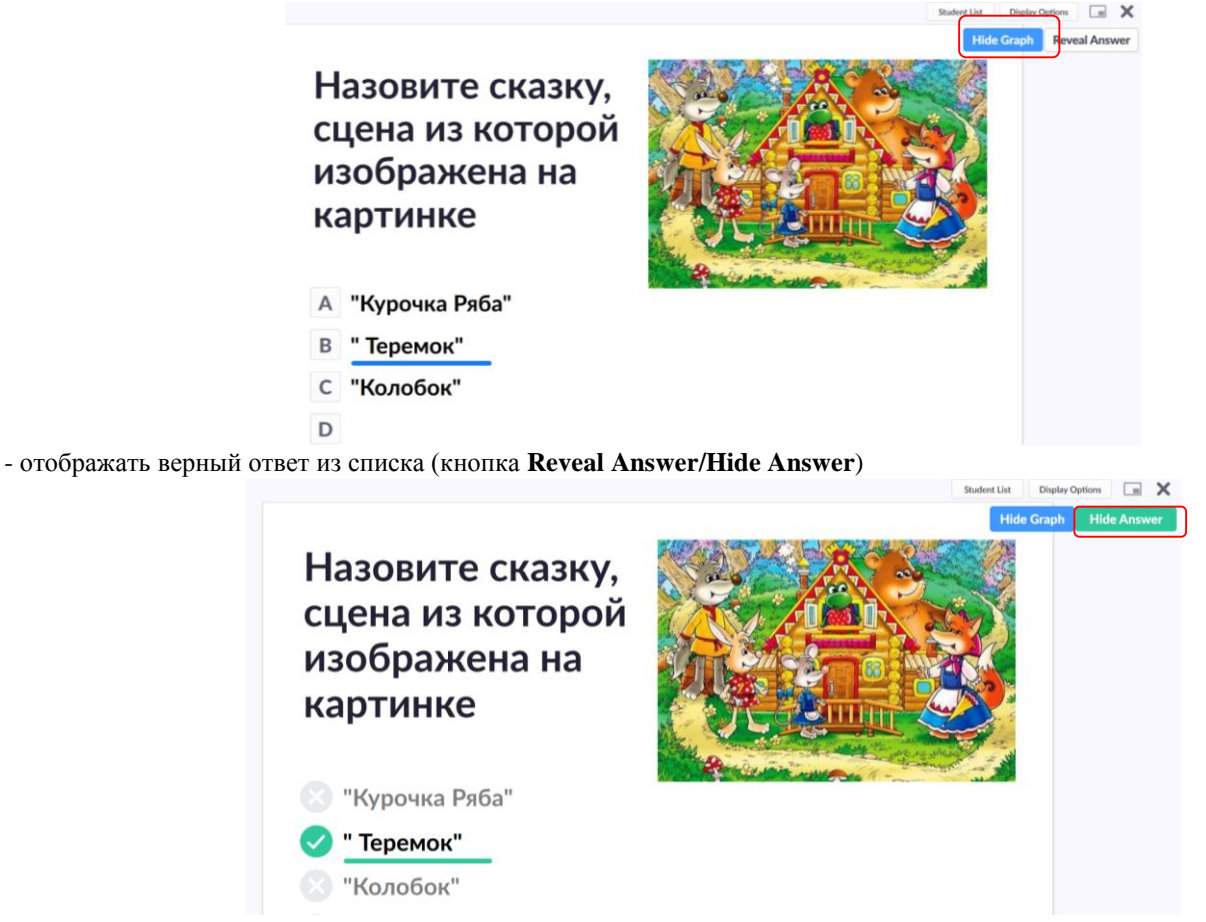

- просматривать, как ответили участники опроса (

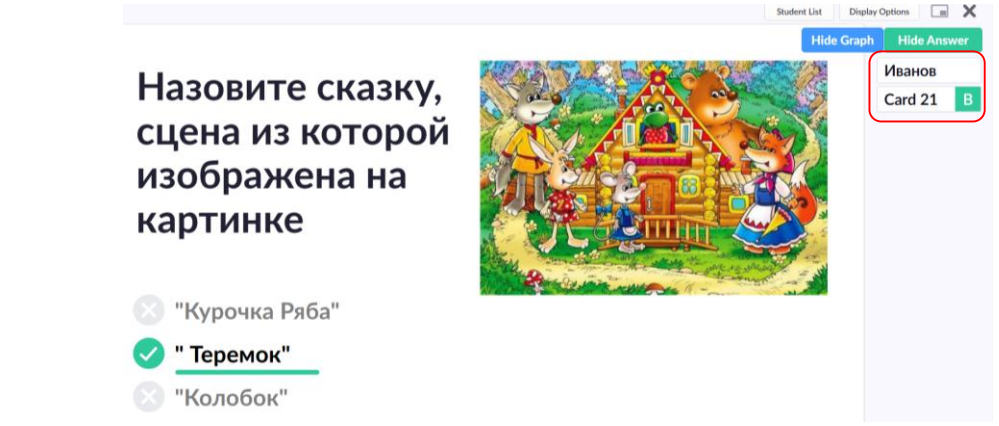

Для управления этими функциями необходимо использовать команды, расположенные в верхнем правом углу страницы, в том числе в меню **Students List** (используется для управления списком опрашиваемых) и **Display Options** (используется для создания собственных настроек окна демонстрации результатов опроса).

**19.** Одновременно часть функций управления доступна с мобильного устройства

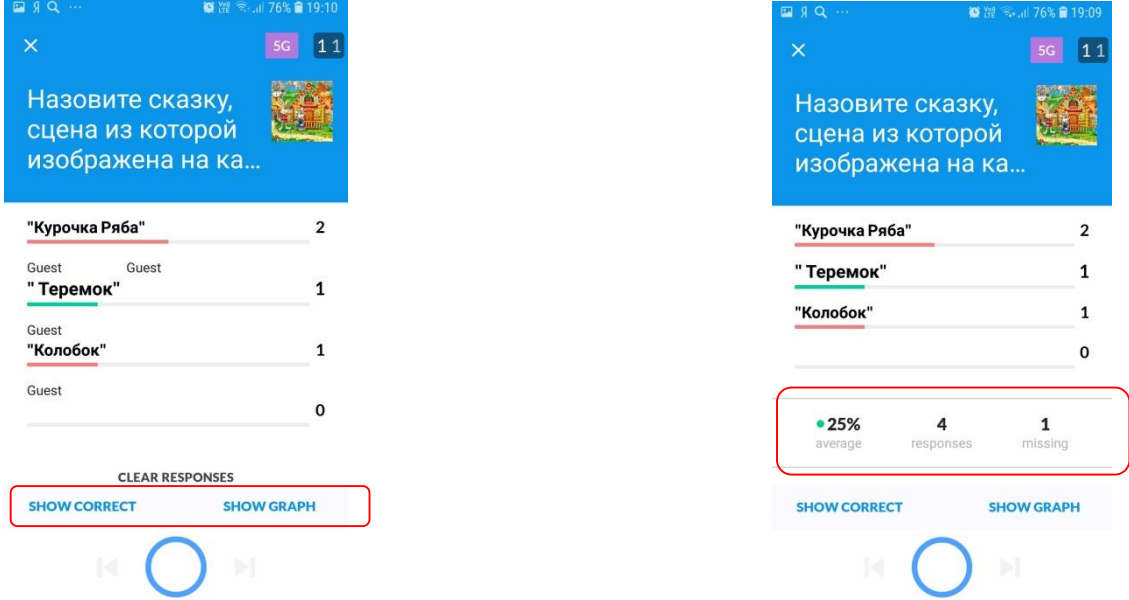

Кнопки Show correct и Show graph позволяют включить режим просмотра правильного ответа и диаграммы распределения ответов. Также на экране устройства можно увидеть статистику правильных ответов.

**20.** Для продолжения опроса необходимо перейти **на мобильном устройстве** к следующему вопросу, нажав на на крестик в верхнем левом углу экрана, а далее нажав на следующий вопрос.

**21.** Повторить выполнение пунктов 15-20 для каждого последующего вопроса.

**22.** Завершив тест, можно вывести правильные и неправильные ответы, выбрав **на компьютере конкретный вопрос и далее кнопку «Go to Set Report»**

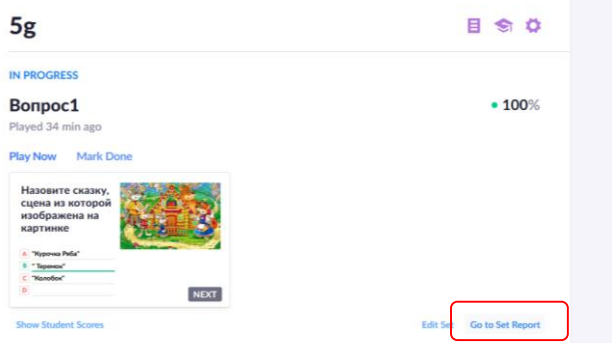

**23.** На мобильном устройстве также можно провести управление опросами благодаря меню, расположенных внизу экрана

 $\overline{\mathbf{r}^{\mathbf{r}}}$ ■  $\ddot{\mathbf{Q}}$  $\equiv$ Classes Recent Library

Меню «Classes» используется для проведения текущего опроса (шаг выбора класса).

Меню «Recent» позволяет просмотреть статистику по проведенным ранее опросам.

Меню «Library» используется для просмотра созданных ранее наборов вопросов (из библиотеки).

Меню «Settings» используется для выхода их аккаунта и калибровки сканера (настройки камеры мобильного устройства).